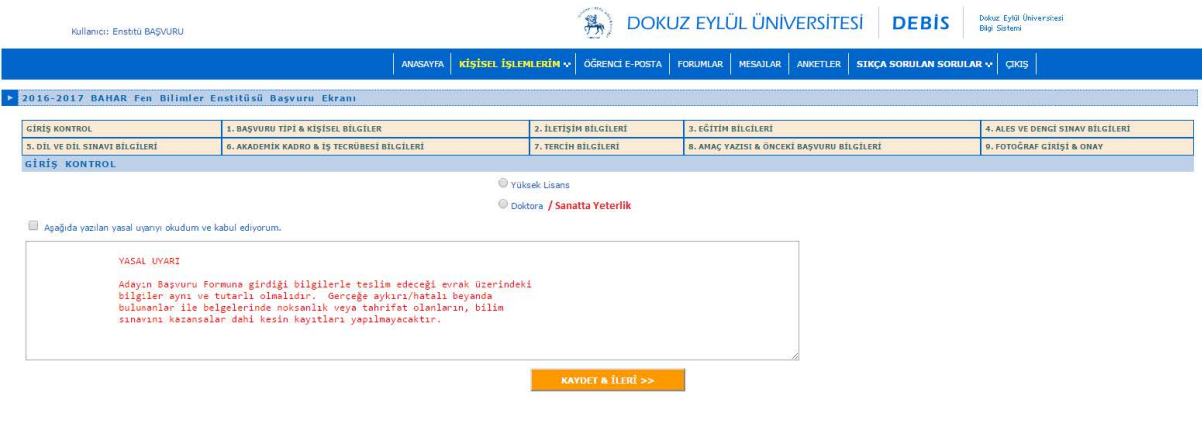

**C.** Bu işlemden sonra, aşağıdaki şekilde gösterilen "Giriş Kontrol ve Onay" sayfasıyla, Yüksek Lisans veya Doktora/Sanatta Yeterlik'den hangisine başvuru yapmak istediğinizi gösteren

## **Başvuru Adımları**

**1. ADIM -** *Başvuru Tipi/Kişisel Bilgiler***:** Bu adımda kişisel bilgilerinizi giriniz. Kimlik numarası girişini dikkatli yapınız. Pasaport numarası girişi için uyruğunuzun mutlaka "yurt dışı" olması gerekir. Girişler tamamlanınca "kaydet & ilerle>>" tuşuyla bir sonraki sayfaya geçiniz. Yeni sayfaya geçmenize rağmen bu adımda hatalı bir giriş yaptığınızı düşünüyorsanız, geri dönüş seçeneğiniz olmadığından kaydınıza en baştan (sıfırdan) başlamanız gerekmektedir.

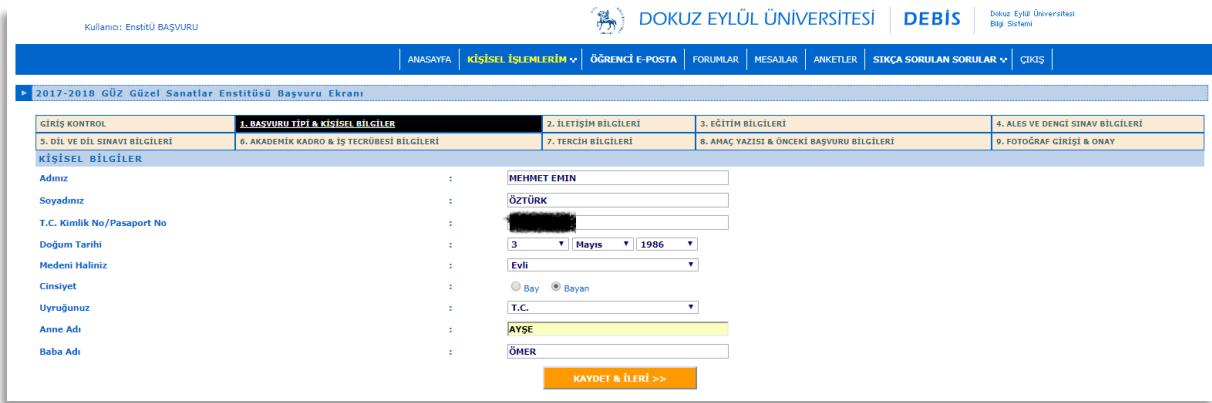

**2. ADIM -** *İletişim Bilgileri***:** İkametgâhınızdan e-mail adresinize kadar tüm bilgilerin girileceği sayfadır. Eğer ikametgâhınız geçiciyse (örneğin kalıcı ikametgâhınız İzmir dışı ancak sınav için İzmir'de geçici konaklıyorsanız) bunu da en altta ayrı bir girişle bildirmelisiniz. Bu pencerede en önemli bilgi "e-mail" adresinizdir. Eğer adresinizi yanlış girerseniz, sınav giriş belgeniz başta olmak üzere diğer tüm belge ve bildirimleri alamazsınız. Girişler tamamlanınca "kaydet & ilerle>>" tuşuyla bir sonraki sayfaya geçiniz. Yeni sayfaya geçmenize rağmen bu adımda hatalı bir giriş yaptığınızı düşünüyorsanız, geri dönüş seçeneğiniz olmadığından kaydınıza en baştan (sıfırdan) başlamanız gerekmektedir.

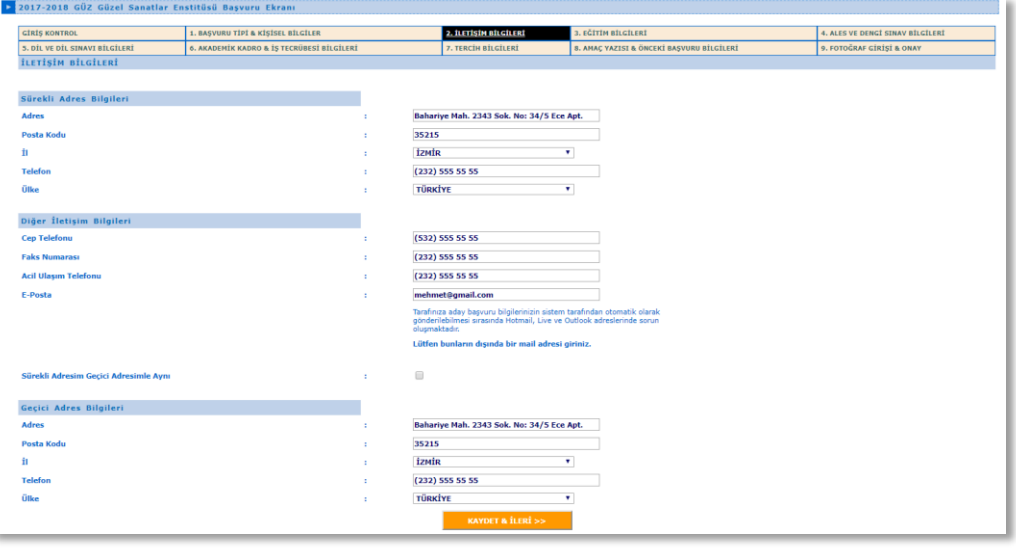

**3. ADIM -** *Eğitim Bilgileri***:** Yüksek lisans başvurusu için "lisans", doktora/sanatta yeterlik başvurusu için hem "lisans" hem "yüksek lisans" mezuniyet bilgilerinin girileceği sayfadır. Eğer henüz mezun değilseniz ama sınava kadar mezun olacaksanız yine de bilgi girişi yapabilirsiniz. Bu durumda mezuniyet not ortalaması olarak o andaki (bu sayfayı doldururken) not ortalamasını girebilirsiniz. Ancak kesin kayıtlar sırasında mutlaka mezun olmanız ve mezuniyetle birlikte alınan transkript not ortalamasını beyan etmeniz gerekmektedir. Aksi halde sınavınız geçersiz sayılır. Bilgi girişinin ardından "Ekle" tuşuna basınız. Girdiğiniz bilgileri aşağıda açılan listede kontrol ediniz. Eksik ve yanlış varsa "sil" butonuna basınız ve bilgileri tekrar girerek listeye ekleyiniz. Girişler tamamlanınca "kaydet & ilerle>>" tuşuyla bir sonraki sayfaya geçiniz. Yeni sayfaya geçmenize rağmen bu adımda hatalı bir giriş yaptığınızı düşünüyorsanız, geri dönüş seçeneğiniz olmadığından kaydınıza en baştan (sıfırdan) başlamanız gerekmektedir.

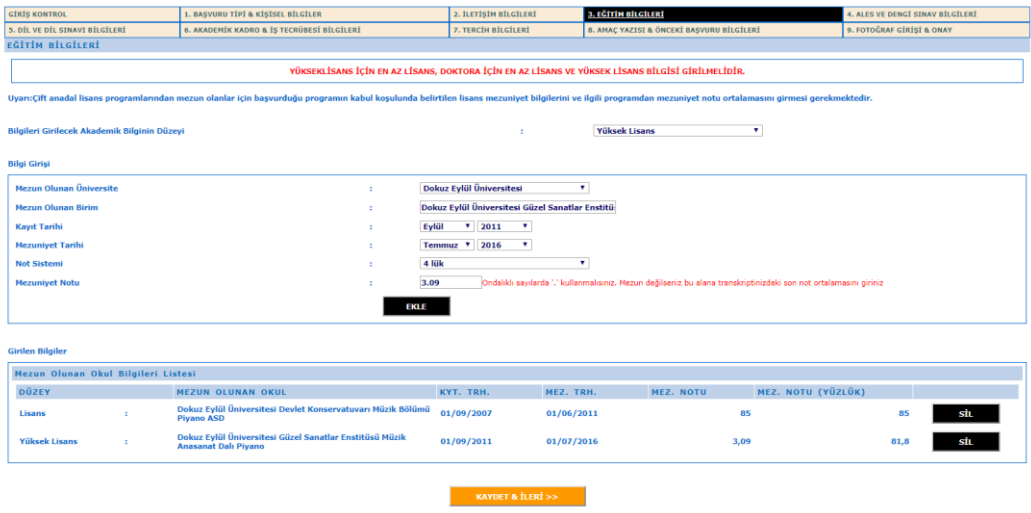

- **4.** ADIM ALES VE Dengi Sınav Bilgileri : Film Tasarımı Anasanat Dalı ve Fotoğraf Anasanat Dalı Lisansüstü programlara başvurularda puan bilgisi girilmesi gerekmektedir.
- **5. ADIM -** *Dil ve Dil Sınavı Bilgileri***:** Yabancı dil bilgisi girişinin yapıldığı sayfadır. Giriş tamamlandığında "ekle" tuşuna basarak bilgileri listeye kaydediniz. Burada denetim, süre ve puan barajına göre yapılmaktadır. Kural dışı girişlerde ekleme olmaz ve nedeni sayfa üstü kırmızı yazıyla belirtilir. Girişler tamamlanınca "kaydet & ilerle>>" tuşuyla bir sonraki sayfaya geçiniz. Yeni sayfaya geçmenize rağmen bu adımda hatalı bir giriş yaptığınızı düşünüyorsanız, geri dönüş seçeneğiniz olmadığından kaydınıza en baştan (sıfırdan) başlamanız gerekmektedir.

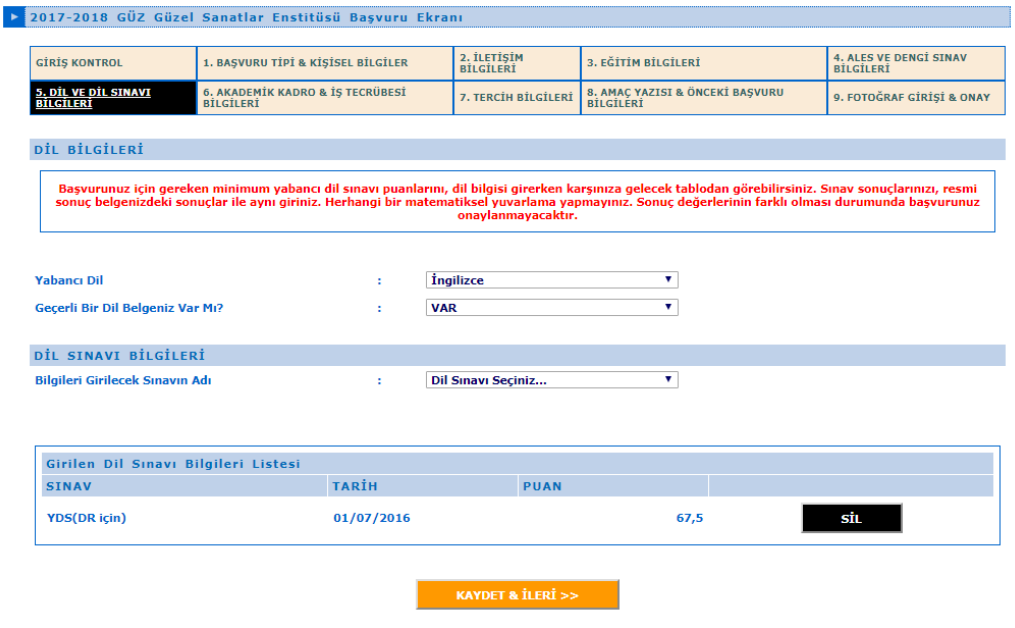

**6. ADIM -** *Akademik Kadro & İş Tecrübesi Bilgileri***:** Sayfadaki bilgilere göre girişlerinizi yapınız ve "ekle" butonuna basınız. Eğer herhangi bir giriş yapmayacaksanız bu sayfayı doldurmadan "kaydet & ilerle>>" tuşuyla bir sonraki sayfaya geçebilirsiniz. Giriş sonrası diğer adıma geçmenize rağmen bu adımda hatalı bir giriş yaptığınızı düşünüyorsanız, geri dönüş seçeneğiniz olmadığından kaydınıza en baştan (sıfırdan) başlamanız gerekmektedir.

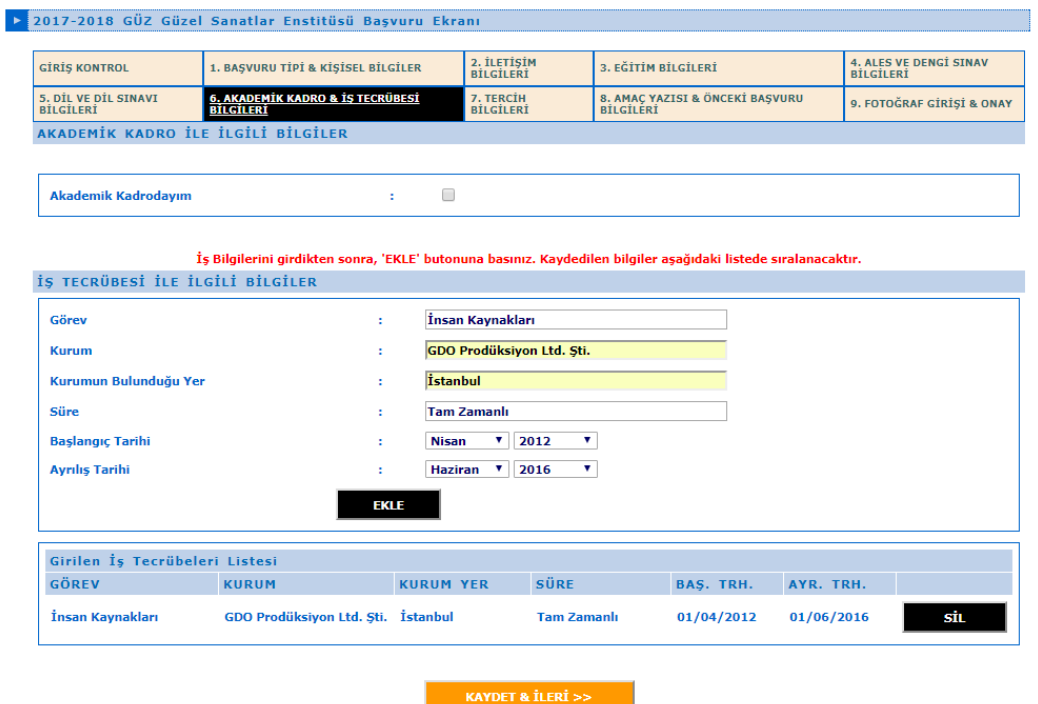

**7. ADIM -** *Tercih Bilgileri***:** Diğer tüm girişler arasında en önemli ve dikkatle doldurulması gereken sayfadır. Hangi birim (bölüm, anabilim/anasanat dalı) sınavına girecekseniz, o birim ve öğrenci kaynağını seçmelisiniz. Öğrenci kaynağı, birimin öğrenci alımında şart koştuğu lisans veya yüksek lisans programlarını gösterir ve bu programların kaynak karşılıkları, diploma/geçici mezuniyet belgenizde yazar. Mezun olduğunuz/olacağınız alana göre kaynağı eşleştirmeniz gerekir. Eğer mezuniyetiniz belirtilen kaynaklarla eşleşmiyorsa o birimin sınavına giremezsiniz. Yanlış eşleştirmeyle doğru olmayan bir bilgi girdiğinizde bu durum fark edildiği anda sınavınız geçersiz sayılır ve hakkınızda yasal işlem başlatılır.

Giriş sonrası diğer adıma geçmenize rağmen bu adımda hatalı bir giriş yaptığınızı düşünüyorsanız, geri dönüş seçeneğiniz olmadığından kaydınıza en baştan (sıfırdan) başlamanız gerekmektedir.

sanatta yeterlik başvurusu için gerekli not (transkript) ortalamasının 100 üzerinden en

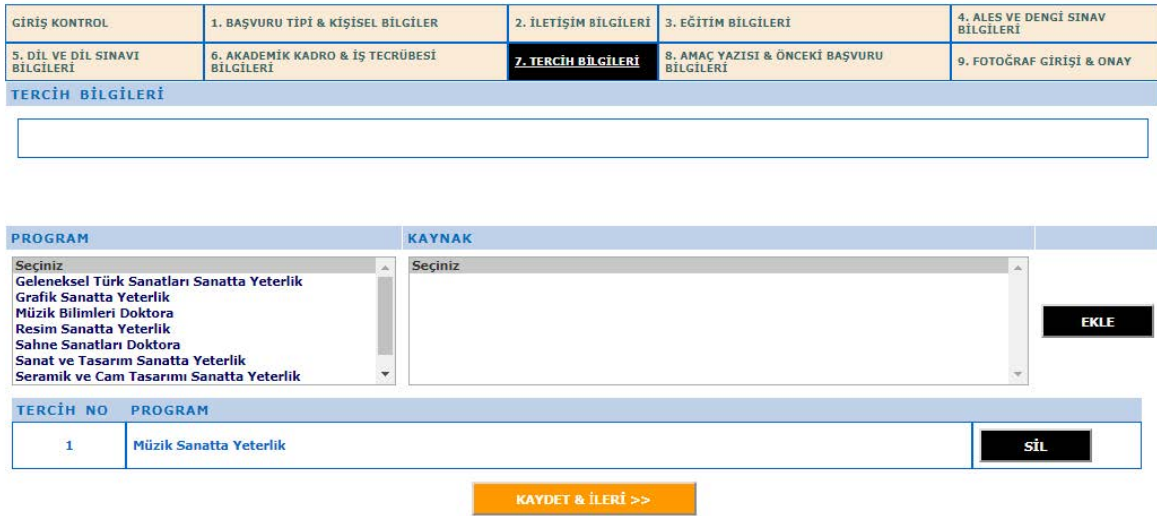

**8. ADIM -** *Amaç Yazısı & Önceki Başvuru Bilgileri***:** Sınav sırasında jürinin adayları daha yakından tanımalarını sağlayan, adayın sanatsal/bilimsel çalışmaları ve faaliyetlerini girdiği sayfadır. Belli bir karakter sayısıyla sınırlı bu bilgiler, Aday Özgeçmiş Formu'na birebir yansıtılarak sınav öncesi jüri üyelerine sunulacağından aday tarafından kısa ve öz olarak yansıtılmalıdır. Girişler tamamlanınca "kaydet & ilerle>>" tuşuyla bir sonraki sayfaya geçiniz. Yeni sayfaya geçmenize rağmen bu adımda hatalı bir giriş yaptığınızı düşünüyorsanız, geri dönüş seçeneğiniz olmadığından kaydınıza en baştan (sıfırdan) başlamanız gerekmektedir.

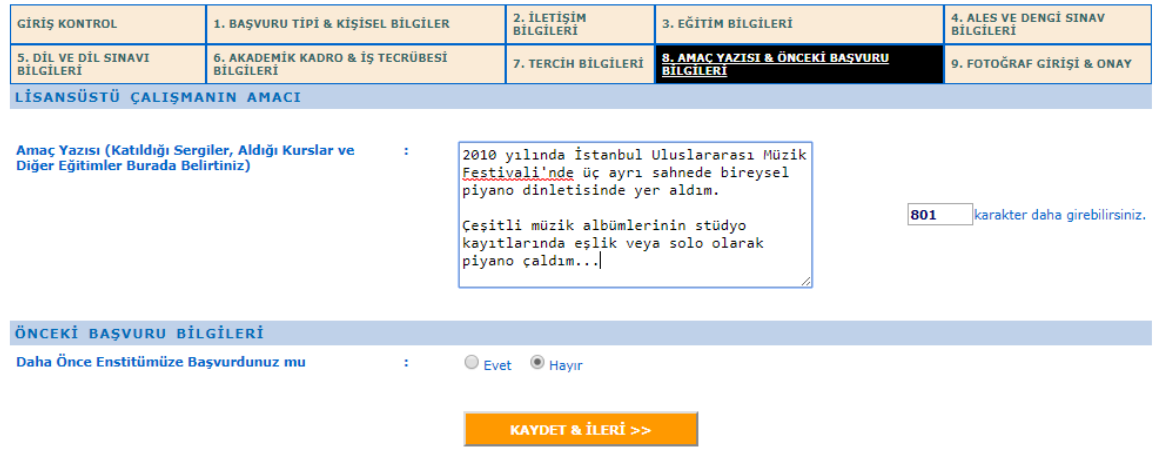

**9. ADIM - Fotoğraf Girişi & Onay:** Son adımda, sınav süresince kullanılacak olan fotoğrafınızı sayfada belirtilen kurallar doğrultusunda yükleyiniz ve "kaydet & ilerle>>" tuşuyla kaydınızı tamamlayınız. Girişler tamamlanınca "kaydet & ilerle>>" tuşuyla bir sonraki sayfaya geçiniz. Yeni sayfaya geçmenize rağmen bu adımda hatalı bir giriş yaptığınızı düşünüyorsanız, geri dönüş seçeneğiniz olmadığından kaydınıza en baştan (sıfırdan) başlamanız gerekmektedir. Kaydınız tamamlandığında aşağıdaki sayfayla karşılaşacaksınız. Bu sayfadaki "Aday Özgeçmiş Formu" ve "Sınav Giriş Belgesi"nin çıktısını alınız.

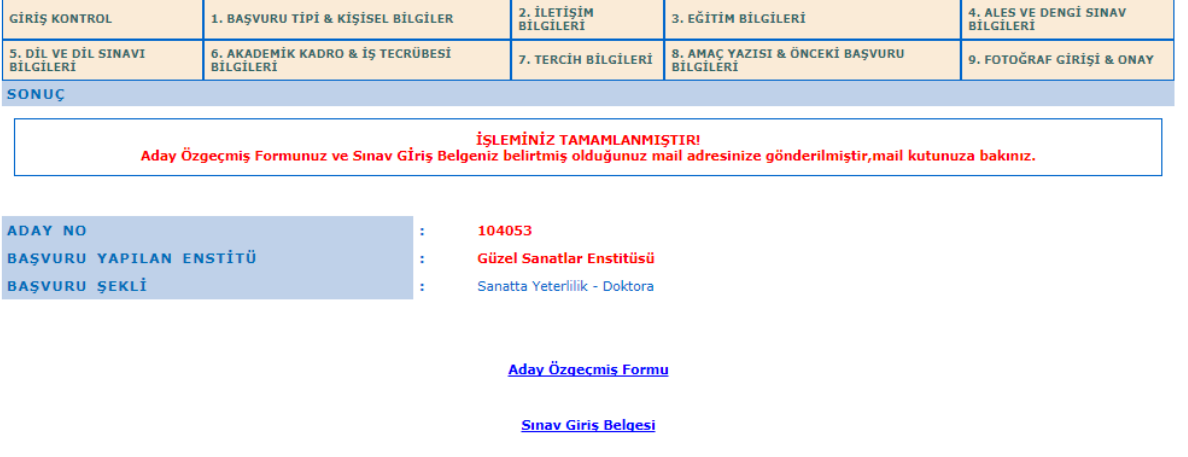

## **UYARI ve HATIRLATMALAR**

- 1. Başvuru esnasında sisteme tanımlayacağınız e-posta adresinin geçerli ve kullanılan e-posta adresi olması gerekmektedir. Sistemin başvuru onayı amacıyla tarafınıza göndereceği epostalar için girmiş olduğunuz e-posta adresi bilgilerinde hotmail, live, outlook uzantılı e-posta girişleri yapmamanız gerekmektedir.
- 2. Sistemde adımlar arası geçiş ya da geri adıma dönme işlemi yapılmamaktadır. Her adımda yapılan uyarıları dikkatle okumanız önerilmektedir. Zaman kaybı yaşamamanız için her sayfada istenen bilgileri doğru ve oturum süresi dolmayacak bir zaman aralığında girmeniz yararınıza olacaktır.
- 3. 9. adımda "Fotoğraf Girişi ve Onay" bulunmaktadır. Bu adımda size ait "uygun" bir vesikalık fotoğraf yüklemeniz gerekir. Uygun olmayan fotoğraflar başvurunuzun onaylanmamasına neden olabilir. Diğer taraftan, başvuru yapmadan önce fotoğrafınızı elektronik hale getirerek hazır bulundurmanız yararınıza olacaktır. Fotoğrafınızın .jpg veya .jpeg uzantılı ve en fazla 1 mb büyüklüğünde olması gerekmektedir. Dosya uzantısı farklı ise, uzantısını el ile değiştirmeyiniz, resim işleme programları kullanarak değiştiriniz.
- 4. Yabancı dil, mezuniyet not ortalaması vs. bilgileri sisteme girerken, resmi belgenizdeki sonuçlarla aynı giriniz. Herhangi bir matematiksel yuvarlama yapmayınız. Hangi aşamada olursa olsun bu bilgilerin farklılığı tespit edildiği anda işlemleriniz yapılmayacak ve hakkınızda yasal işlem başlatılacaktır.

Tüm adaylarımıza giriş sınavlarımızda başarılar dileriz…